## マスターユーザ(企業を代表する利用者)がアプリをご利用する場合

手順1 ログイン画面からビジネスIBにログインします。

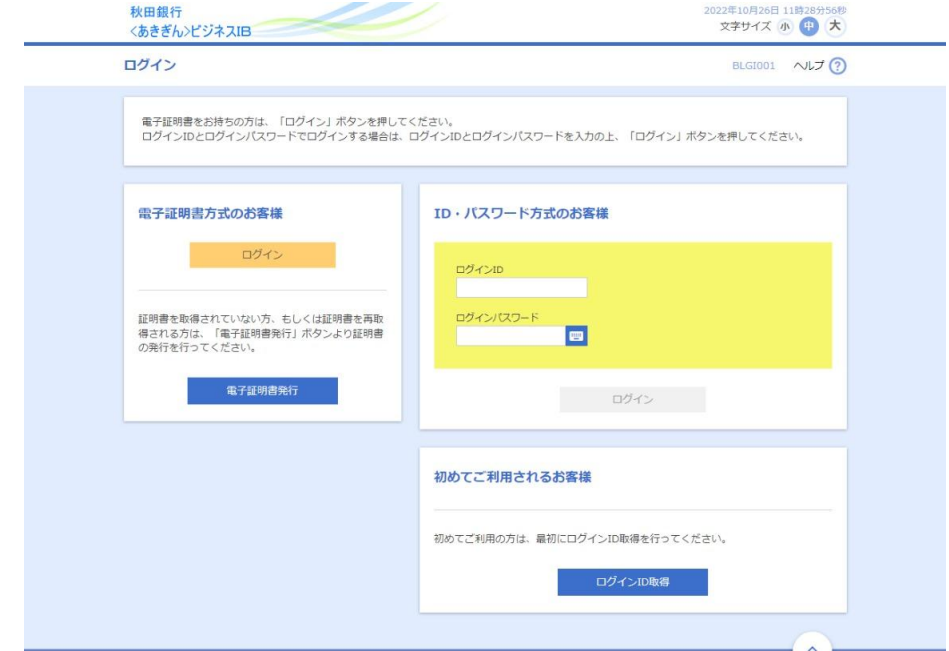

手順2 トップページの「管理」ボタンを押下します。

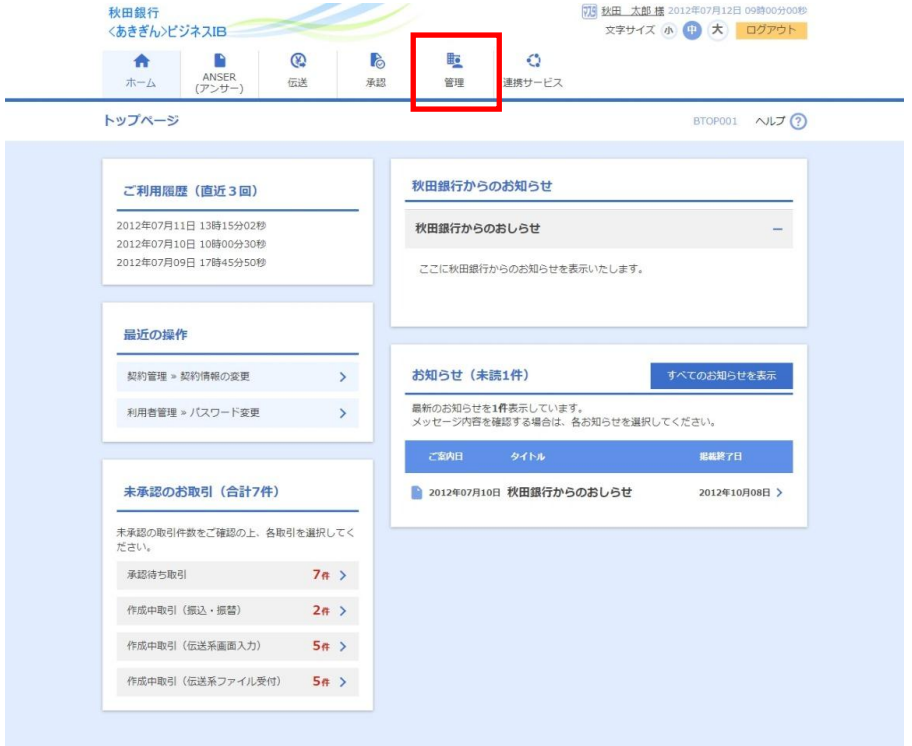

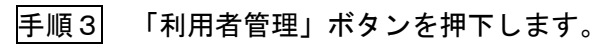

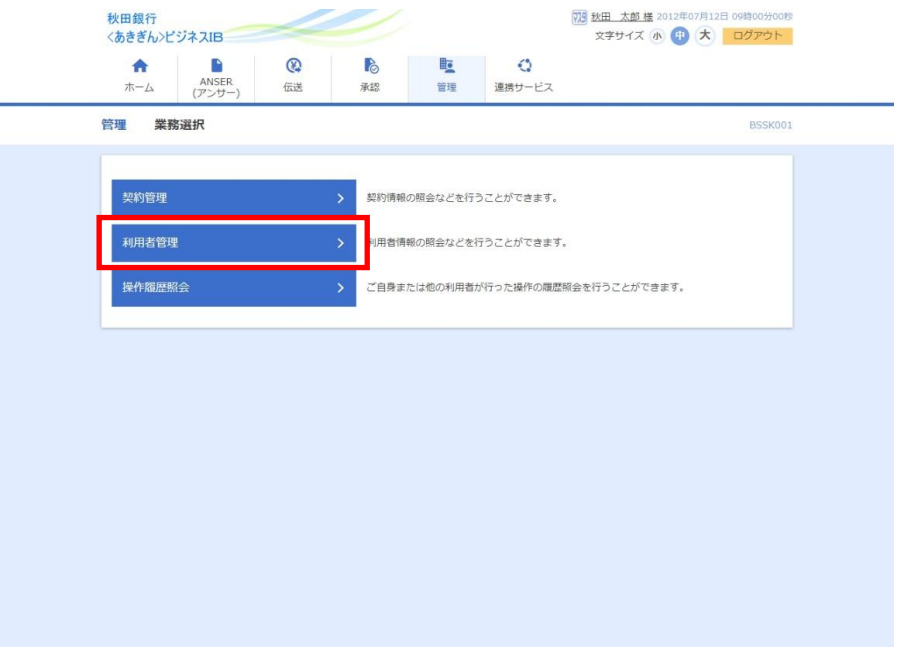

## 手順4 「利用者情報の管理」ボタンを押下します。

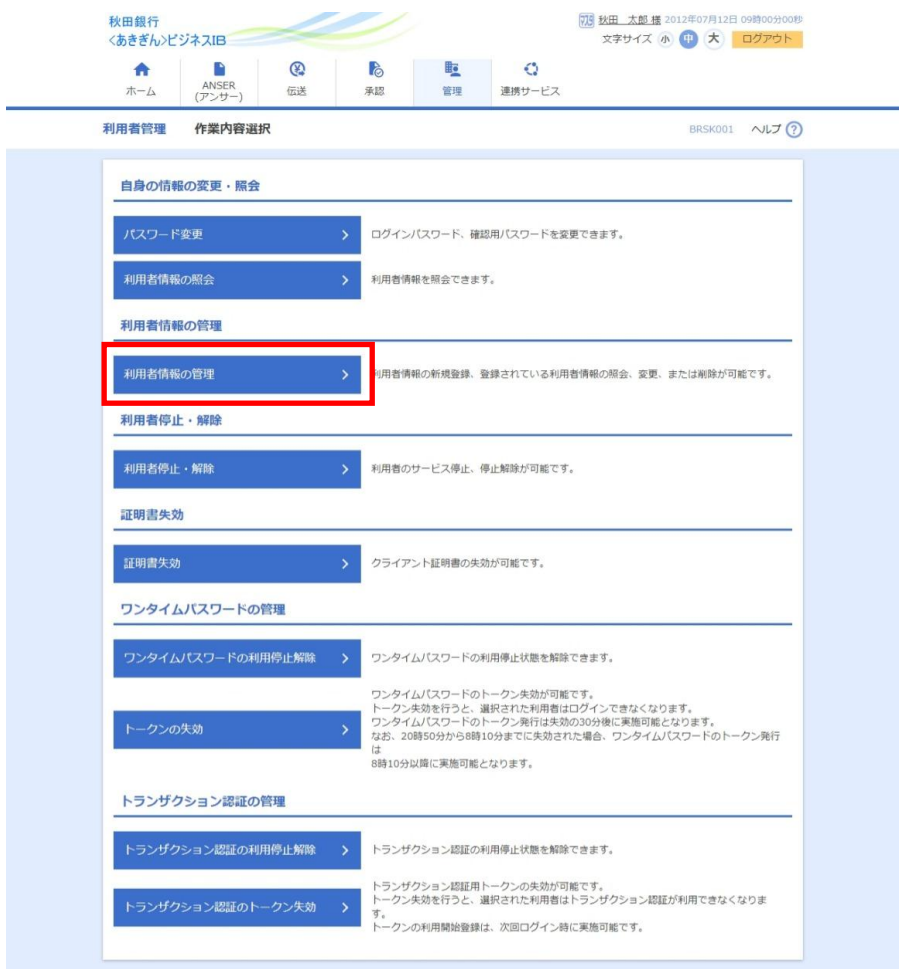

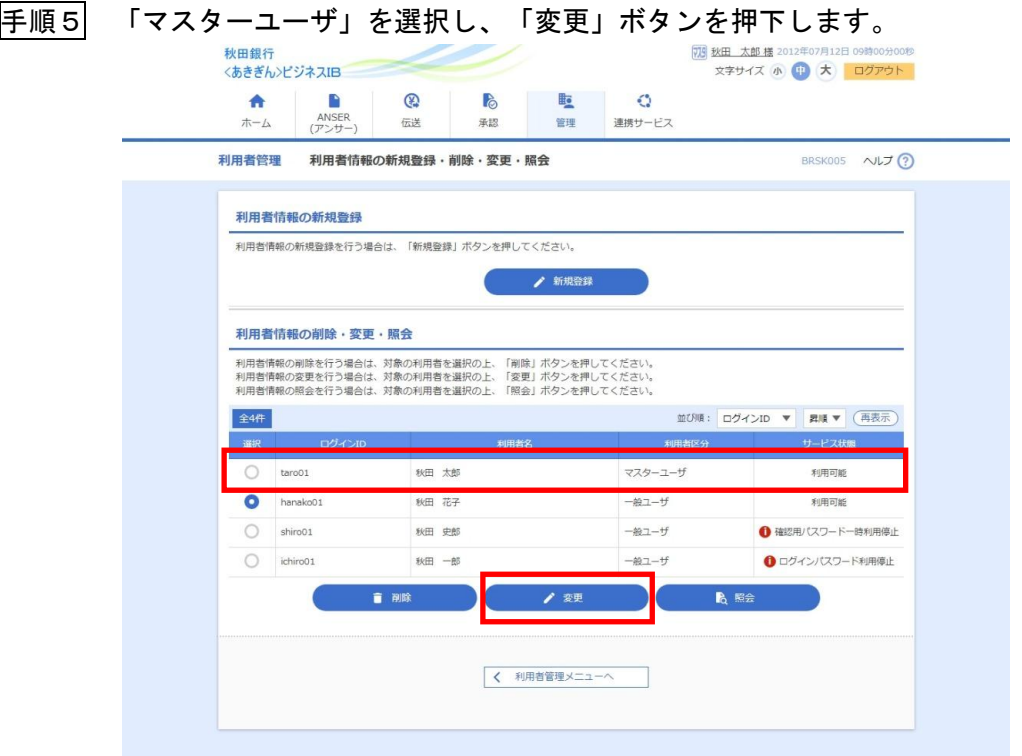

手順6 ログインID等の利用者基本情報を入力し、「次へ」ボタンを押下します。 その際、「スマートフォン」を「利用する」を選択します。

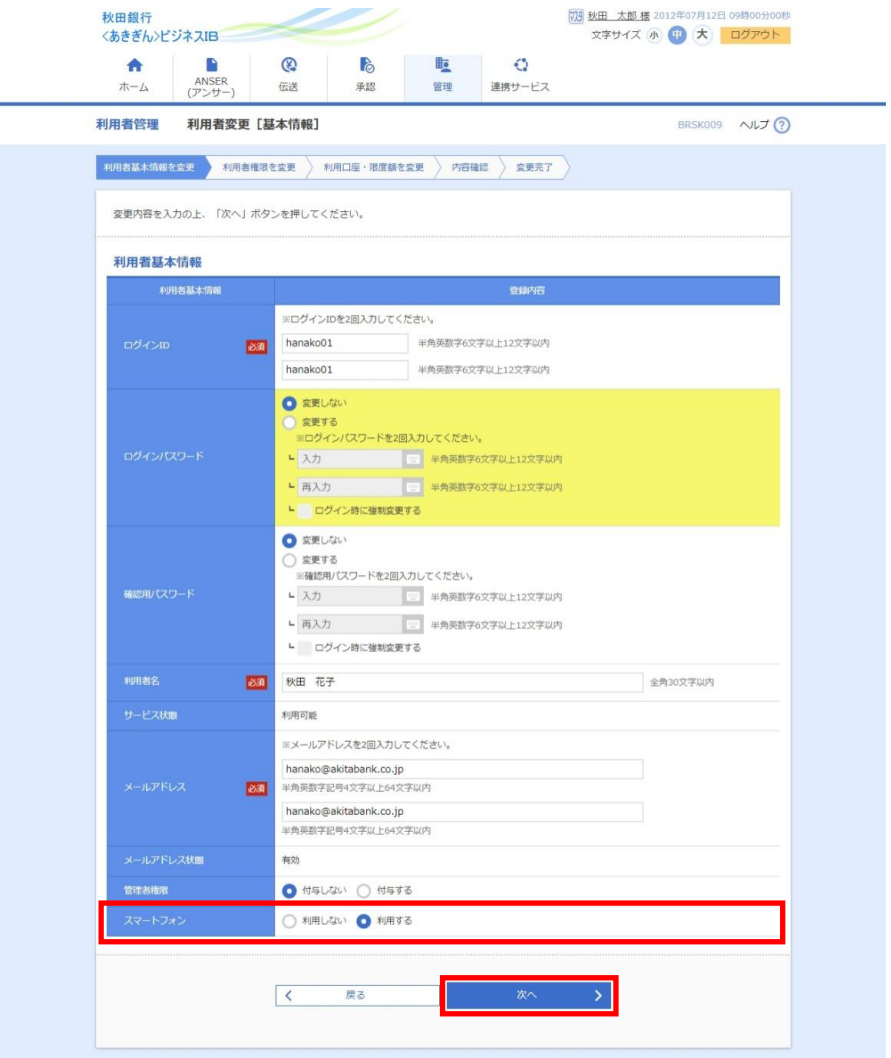

手順7 利用権限を付与する項目を選択し、「次へ」ボタンを押下します。

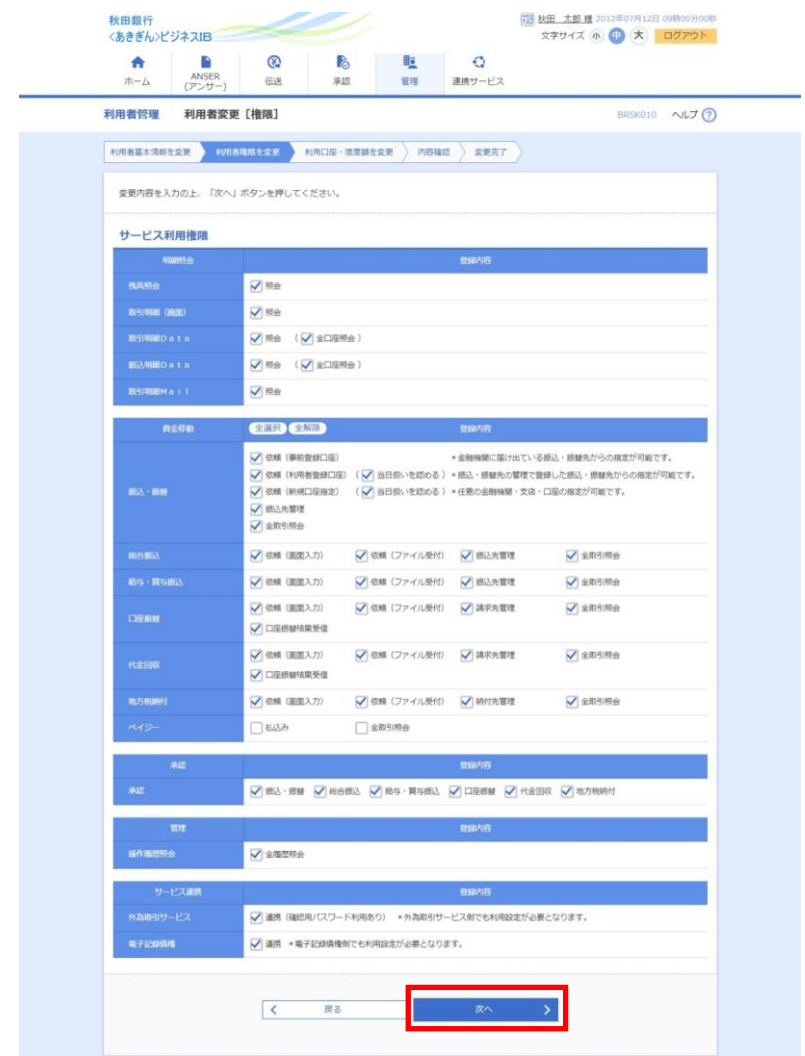

## 手順8 「利用口座」および「限度額」を選択・入力し、「変更」ボタンを押下します。

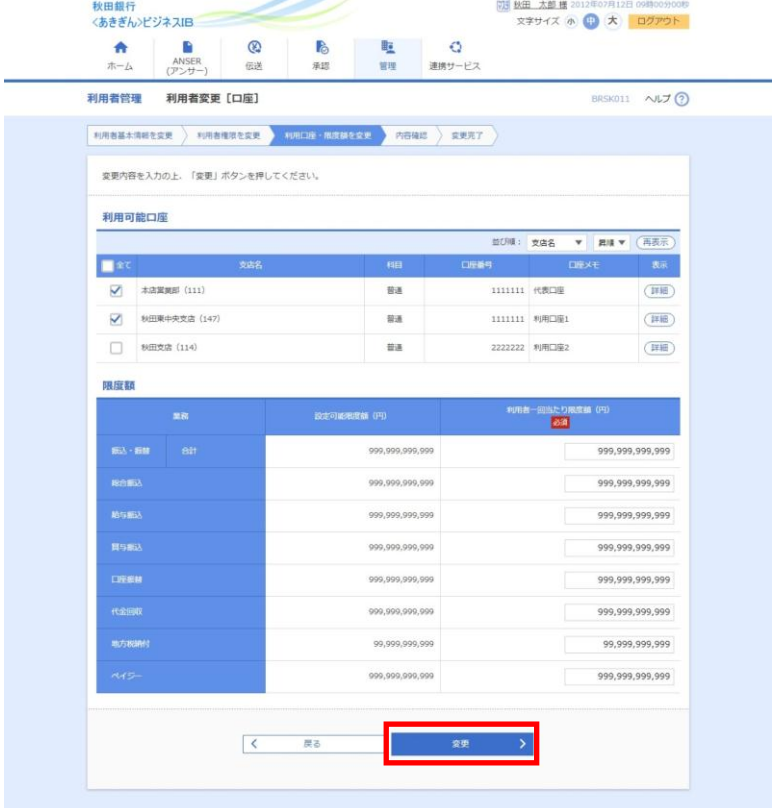

手順9 ご利用者の登録内容を確認し、「取引用パスワード」および「トランザクション 認証番号(二次元コード)」をカメラ付トークンで読取り、「実行」ボタンを押下 すると、設定が完了します。

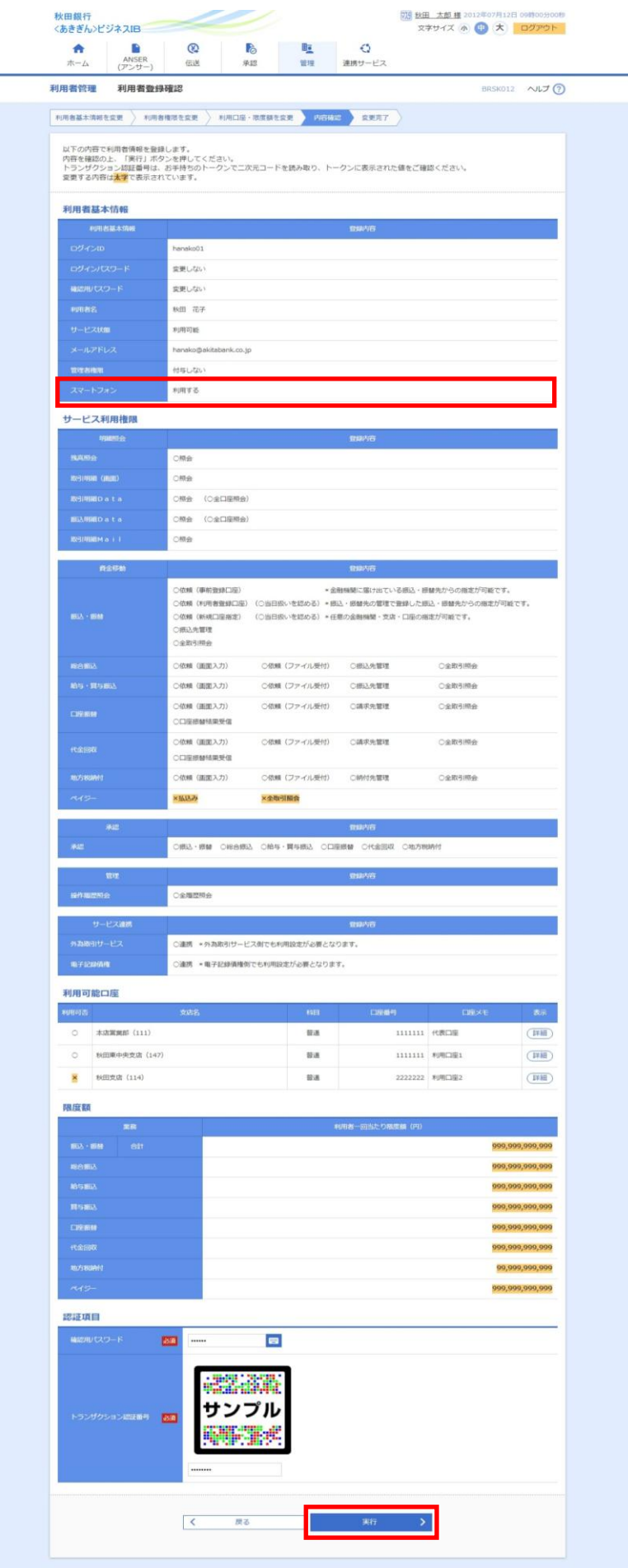